## **Monitor Settings - Continued**

# See charts on following pages for monitor settings.

### **Changing Monitor Settings**

The following example explains the procedure for changing settings.

#### **Entering the "Settings Menu"**

Example: Change the implement width to 41.5 ft.

1. From the "Operating Screen" press the MENU key to enter the "Settings Menu".

Use the Up/Down keys to select the desired function. Press the soft key below SELECT to enter the function "Implement Setup".

- 2. Under each function there is a list of parameters that can be changed, see "Settings Menu" chart.
- 3. Use the Up/Down keys to select the parameter. "Implement Width".
- Press the SELECT key to highlight the value. Use the Up/Down keys to change the value to "41.5 Ft".
- 5. Press the soft key below SELECT to enter the value and move to the next parameter in the list.

Set all parameters in the list as indicated in the above steps.

6. When all parameters in the list have been set, use the Up/Down keys to highlight "Exit and Save" press the SELECT key to save the changes and return to "Settings Menu".

Proceed to set all function parameters as indicated in "Settings Menu" chart.

Saved settings are retained even after power has been removed from the monitor.

Note: When the operator is in any of the "Settings Menu" modes, the monitor will not generate normal monitor alarms (i.e. low fan speed, shaft speed and so on).

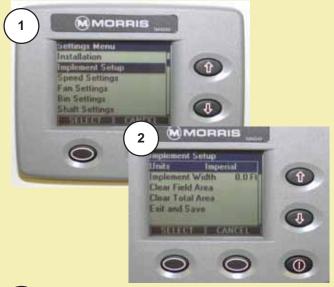

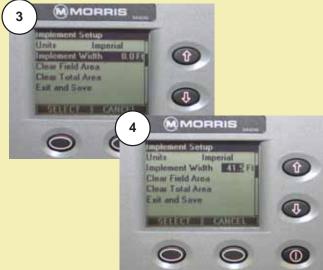

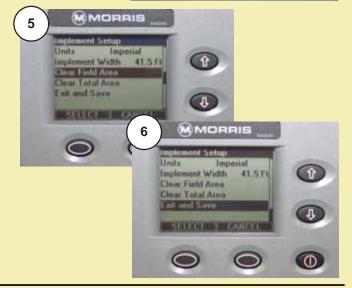

## **Monitor Settings - Continued**

# See charts on following pages for monitor settings.

### **Changing Monitor Settings**

The following example explains the procedure for changing settings.

#### **Entering the "Settings Menu"**

Example: Change the implement width to 41.5 ft.

- 1. From the "Operating Screen" press the MENU key to enter the "Settings Menu".
  - Use the Up/Down keys to select the desired function. Press the soft key below SELECT to enter the function "Implement Setup".
- 2. Under each function there is a list of parameters that can be changed, see "Settings Menu" chart.
- 3. Use the Up/Down keys to select the parameter. "Implement Width".
- 4. Press the SELECT key to highlight the value. Use the Up/Down keys to change the value to "41.5 Ft".
- 5. Press the soft key below SELECT to enter the value and move to the next parameter in the list.
  - Set all parameters in the list as indicated in the above steps.
- 6. When all parameters in the list have been set, use the Up/Down keys to highlight "Exit and Save" press the SELECT key to save the changes and return to "Settings Menu".

Proceed to set all function parameters as indicated in "Settings Menu" chart.

Saved settings are retained even after power has been removed from the monitor.

Note: When the operator is in any of the "Settings Menu" modes, the monitor will not generate normal monitor alarms (i.e. low fan speed, shaft speed and so on).

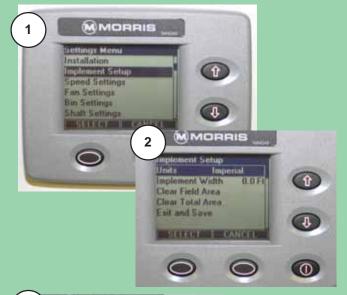

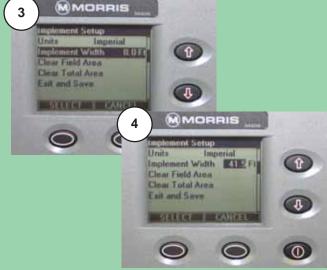

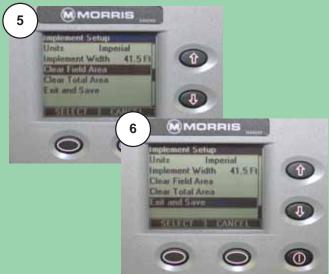